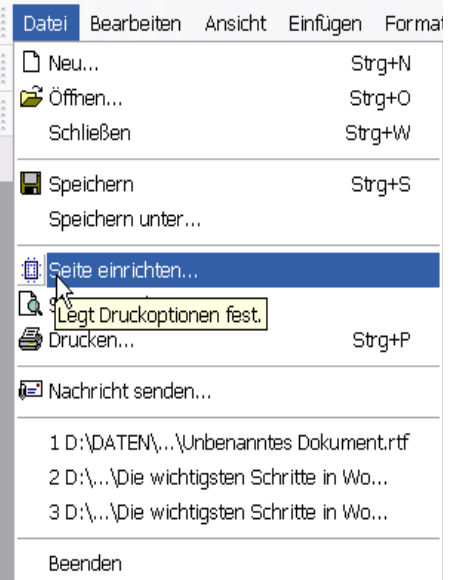

Wenn wir einen Brief oder eine Dokumentenvorlage erstellen wollen, müssen wir zunächst einmal über

- Datei

- Seite einrichten

Die Seitenränder und die Ausrichtung des Dokumentes festlegen.

Normalerweise können die Seitenränder auf 2 cm stehen.

Bei einem Brief sind aber noch besondere Einstellungen notwendig.

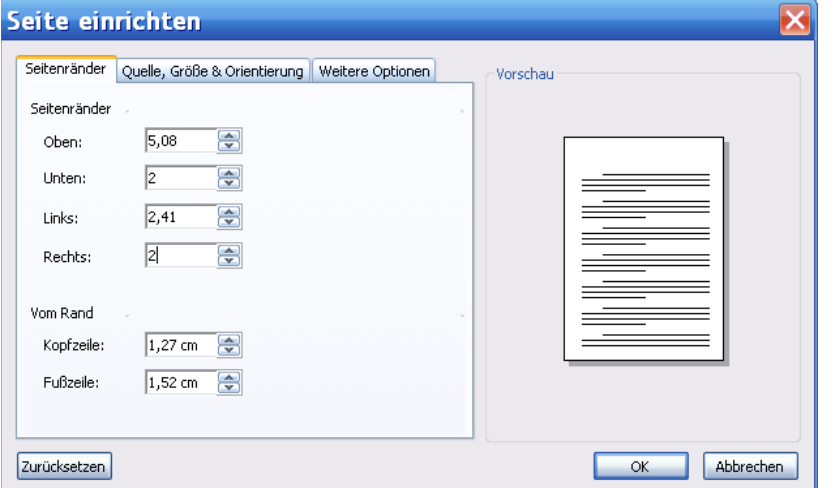

#### **Seitenränder bei einem Brief:**  Oben: 5,08 Unten: 2 Links 2,41

Unten 2

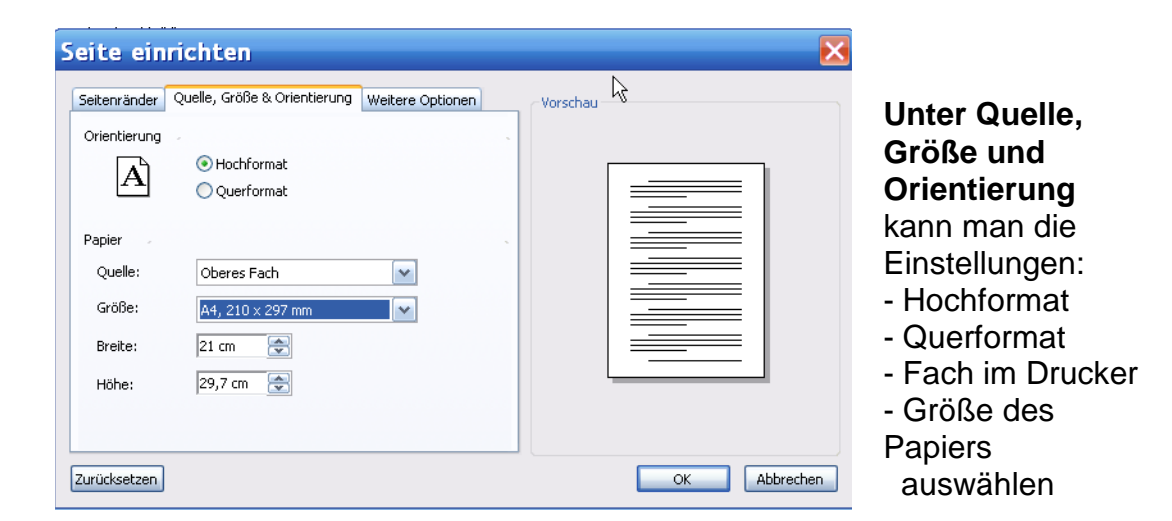

Unter **weitere Optionen** kann man Seitenzahlen auswählen, sowie

Textverarbeitung mit Works für Anfänger Autor: Antonie Dell Seite 1 von 1

die Einstellung erste Seite ohne Kopf- oder Fußzeile zu erstellen.

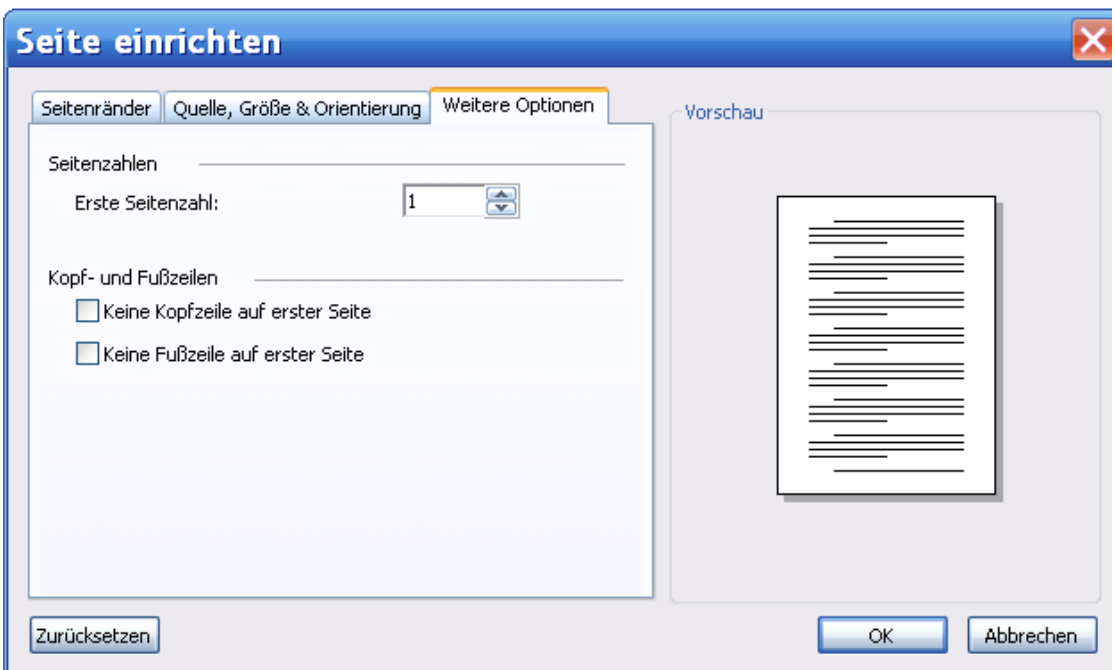

Kopf- und Fußzeilen sind auch wichtig.

Diese finden wir unter **Ansicht - Kopf- und Fußzeile** (muss angehakt sein)

Gleichzeitig öffnet sich eine neue Menüzeile, in der man verschiedene Symbole zum Einfügen von Datum, Uhrzeit, Seite und Dokumentennamen findet. Auch eine Funktion zum Schließen von Kopf- und Fußzeile.

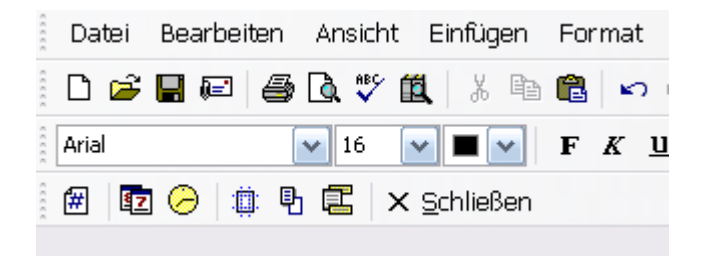

In die Kopfzeile können wir bei Dokumenten Überschriften einfügen, die auf allen Seiten zu sehen sein sollen, in der Fußzeile werden Seitenzahlen und Anmerkungen z.B. zum Autor eingefügt.

Bei einem Briefkopf schreibt man die eigene Anschrift in die Kopfzeile, sowie das Datum des Briefes.

Die **Schriftart** soll **Arial** und die **Schriftgröße 12** sein.

So soll unser Briefkopf nachher aussehen:

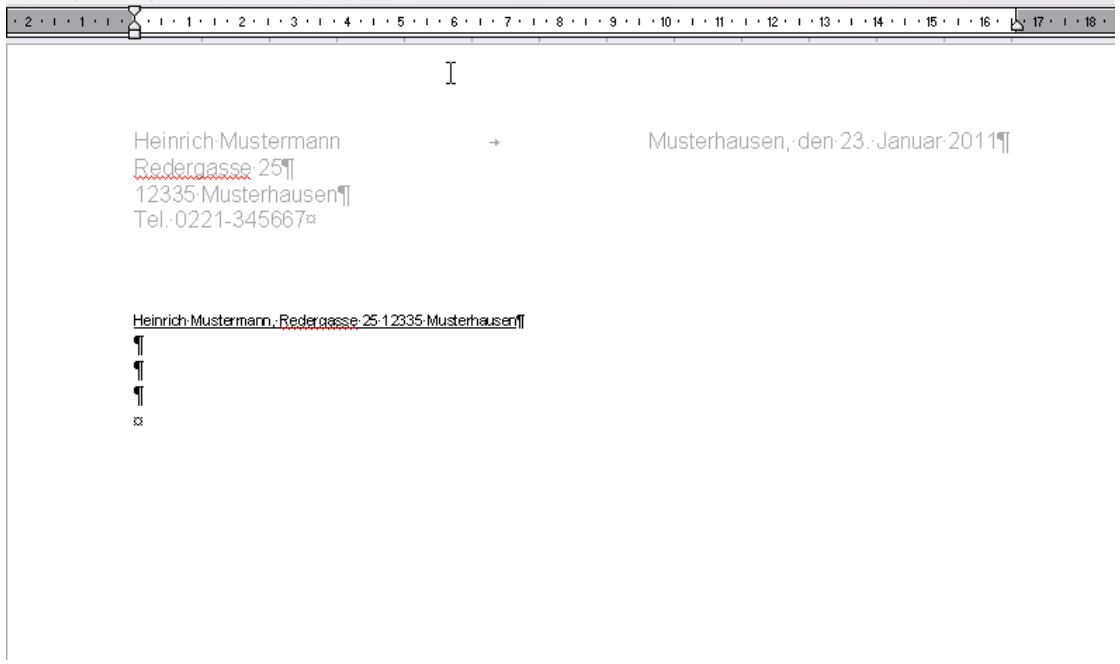

Für den Briefkopf geben wir die Seitenränder, wie zuvor beschrieben ein und speichern diese.

Dann öffnen wir zunächst die Kopfzeile unseres Dokumentes und schreiben unsere Adresse hinein.

Um eine bessere Übersicht zu haben, stellen wir die **Anzeige aller Zeichen** Im Dokument ein. Damit machen wir alle Zeichen, die wir setzen sichtbar - Entertaste, Leertaste, Tabtaste…

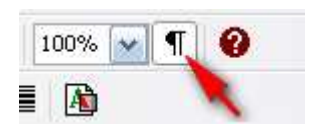

Nachdem wir die Adresse eingetippt haben und hinter jeder Zeile die Enter-Taste

gedrückt haben, damit alles schön untereinander steht, klicken wir nun hinter den Namen in der ersten Zeile.

Im **Lineal** steht in der Mitte ein Zeichen für zentrierten Tab. Diesen fassen wir mit der Maus an und ziehen ihn nach unten heraus.

Jetzt ist nur noch ein Tab mit einer rechtsbündigen Ausrichtung vorhanden. Diesen können wir stehen lassen.

Nun drücken wir die **Tabtaste**, um zum Ende der Zeile zu springen und schreiben hinein: Ort, den

Anschließend wählen wir **Menü Einfügen** den Befehl **"Datum und Uhrzeit"**  und legen fest, wie das Datum eingetragen werden soll.

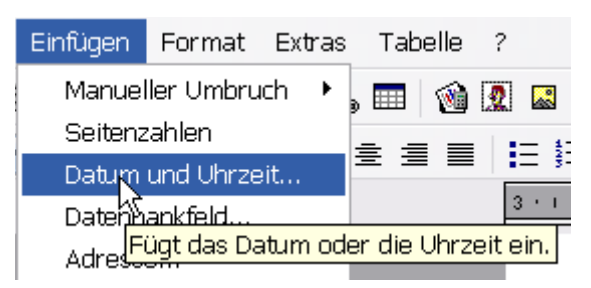

Wichtig: Unten im Fenster einen Haken bei "**Beim Drucken automatisch aktualisieren**" setzen, damit das Tagesdatum automatisch eingefügt wird.

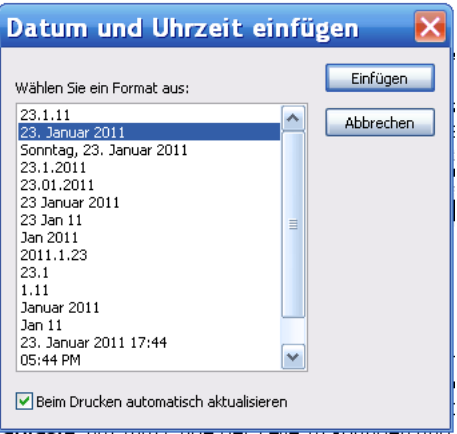

Nun können wir mit **Doppelklick** auf das Dokument die Kopfzeile schließen. Sie erscheint jetzt ein bisschen durchsichtig.

Sollte noch mal eine Korrektur nötig sein, kann man sie mit Doppelklick auf die Kopfzeile wieder öffnen.

Wir beginnen jetzt mit der Wiederholzeile der Adresse: Diese wird in einer Zeile hintereinander weg geschrieben. Danach machen wir 3 Leerzeilen.

Die **Wiederholzeile** markieren wir nun und setzen diese in **Schriftgröße 8**. Die weiteren Zeilen sollen in Schriftgröße 12 bleiben.

Wir speichern nun unseren Briefbogen über Datei - Speichern unter als Vorlage ab

Dazu müssen wir unter Dateityp auf **"Works-Vorlage"**  Umstellen und anschließend auf **Vorlage** klicken.

Den Namen "Briefkopf" eintragen und abspeichern.

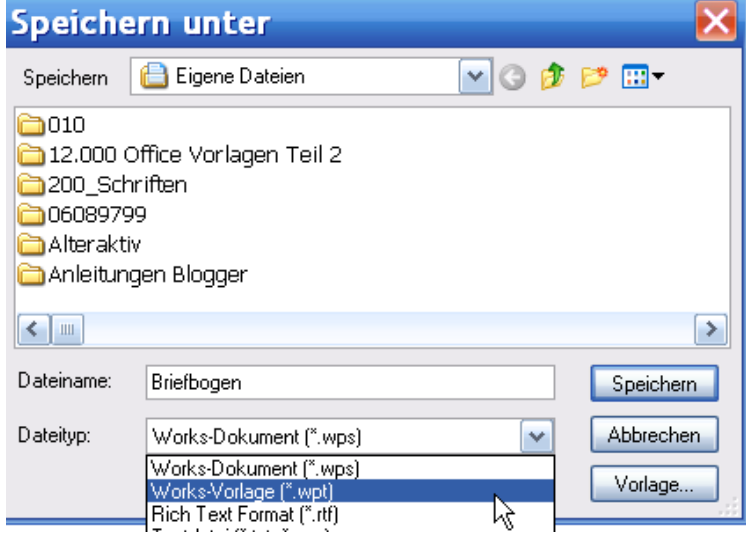

Die Briefkopf-Vorlage kann man anschließend über Datei "Neu"

Textverarbeitung mit Works für Anfänger Autor: Antonie Dell Seite 4 von 4

in der Übersicht der bereits vorhandenen Dokumente aufrufen.

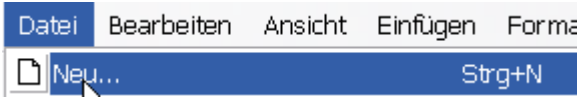

In Works gibt es bereits eine große Anzahl von Standard-Vorlagen, die man mit Mausklick aufrufen und bearbeiten kann.

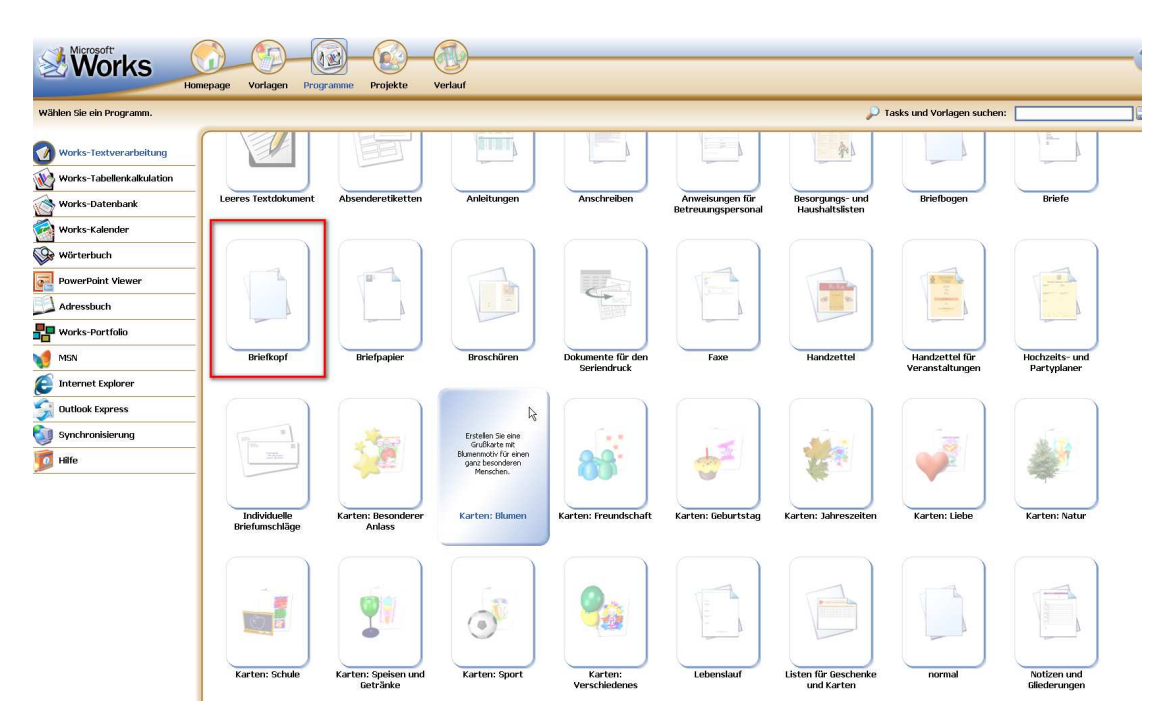

Mit Klick auf den Briefkopf kann man nun die eigene Briefvorlage immer wieder neu aufrufen.

#### **Schrift und Schriftgröße in der Standard-Vorlage verändern:**

Dazu öffnen wir zunächst ein neues leeres Dokument und ändern die Schriftart und Schriftgröße wie gewünscht.

Über Datei - speichern unter - rufen wir das Speicherfenster auf und klicken unten rechts auf "**Vorlage"**

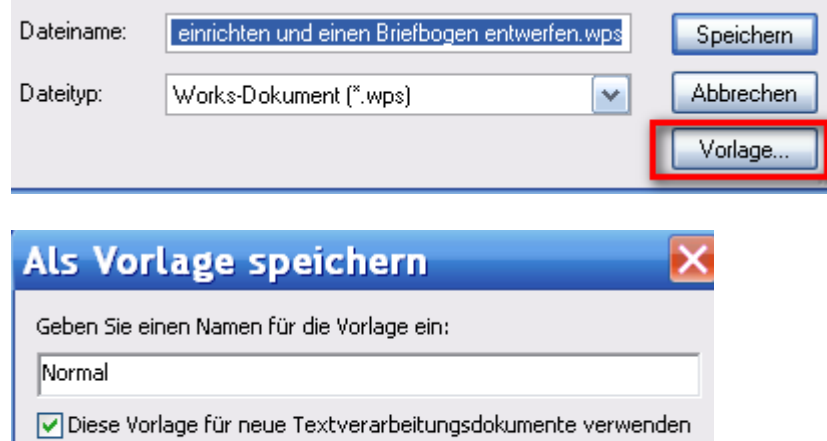

Standard  $>>$ 

Den Namen "**Normal**" eintragen und einen Haken bei "**Diese Vorlage für neue Textverarbeitungsdokumente verwenden"** setzen

Abbrechen

 $OK$ 

Mit **OK** bestätigen, dass die neue Vorlage gespeichert werden soll; obwohl eine Vorlage mit diesem Namen bereits vorhanden ist. Die alte Vorlage wird nun überspeichert.

Nun wird die neue Schriftart und Schriftgröße für alle neuen Dokumente automatisch verwendet.